國立北斗家商 資料處理科

Google 地圖密技功能大公開

資一 1 013129、013134 詹云禎、謝毓軒

指導老師:張銘棋

壹、前言

在科技發達的時代,地圖早已穿梭在每個規劃中的角落,因為這樣我們可以更方便查詢 地點,使用相關 App,深入的了解各個地方。

地圖在我們的生活中是必要的存在,從以紙張的形式出現,到現在可用網路的方式查詢 地點,Google 地圖的功能有很多,現在的 Google 地圖可以搜尋熱門景點,也能查詢到餐廳、 超市或飯店等諸多地方,甚至是地形、路況、大眾運輸也可以查到,Google 地圖是以衛星來 偵測全地球的地理位置。

使用 Google 地圖可儲存最愛的地點座標 ,而且也可以把找到的停車位置儲存在設為停 車位置的一欄,這樣就不怕忘記停車的位置和停車時間,同時分享自己的所在地點,能讓親 友們隨時知道對方的位置,甚至不用另開大眾運輸 App,在 Google 地圖中即可搜尋末班車時 間,非常的方便!

貳、正文

一、我的地圖歷史

Google 我的地圖是一個 2007 年 4 月推出的 服務,使用戶可以創建自定義地圖用於個人使用 或分享。用戶可以使用所見及所得編輯器,在 Google 地圖上添加點、線、圖形。2014 年 11 月, Google 發布新版我的地圖,舊版地圖被自動升級 至新版,並支援 Google [雲端硬碟。](https://zh.wikipedia.org/wiki/Google%E9%9B%B2%E7%AB%AF%E7%A1%AC%E7%A2%9F)

二、Google 地圖功能介紹

2-1 清單

在點開「你的地點」之後,會進入一個清單。 你的清單裡面分別有著 4 項功能,分別是喜愛的 地點、旅遊計劃、想去的地點、已加星號的地點 (如圖 1)。 圖 1:清單

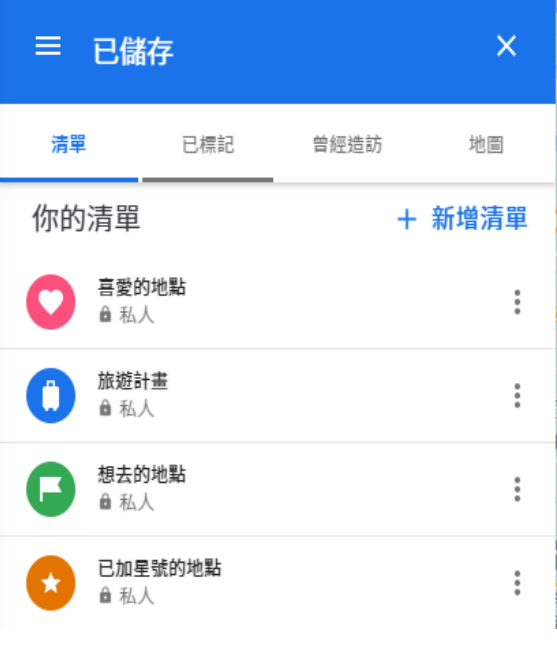

2-2 新增喜愛的地點

點開「喜愛的地點」之 後,若是沒有新增過任何一 個地點,則是會出現空白清 單,並有著新增地點按鈕。 按下「新增地點」後,可以 利用搜尋,找查自己要新增 的地點,並輸入。

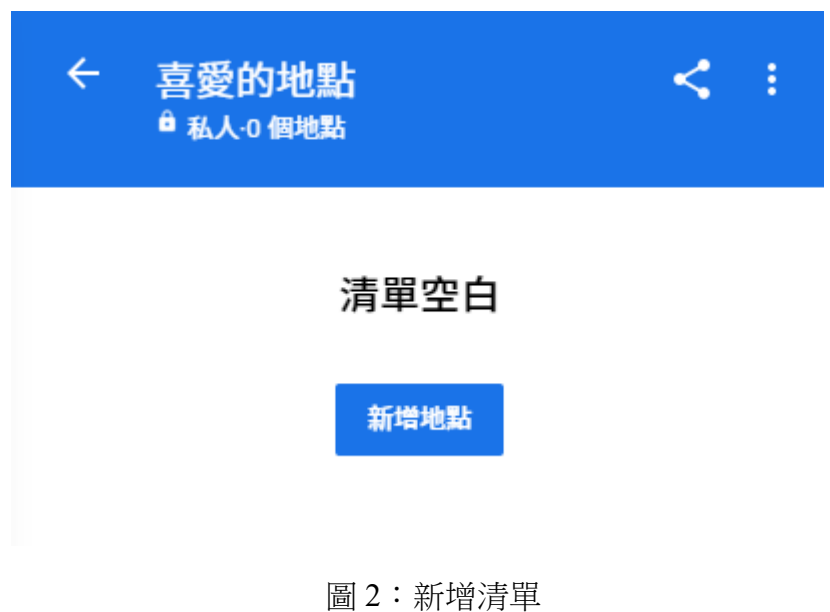

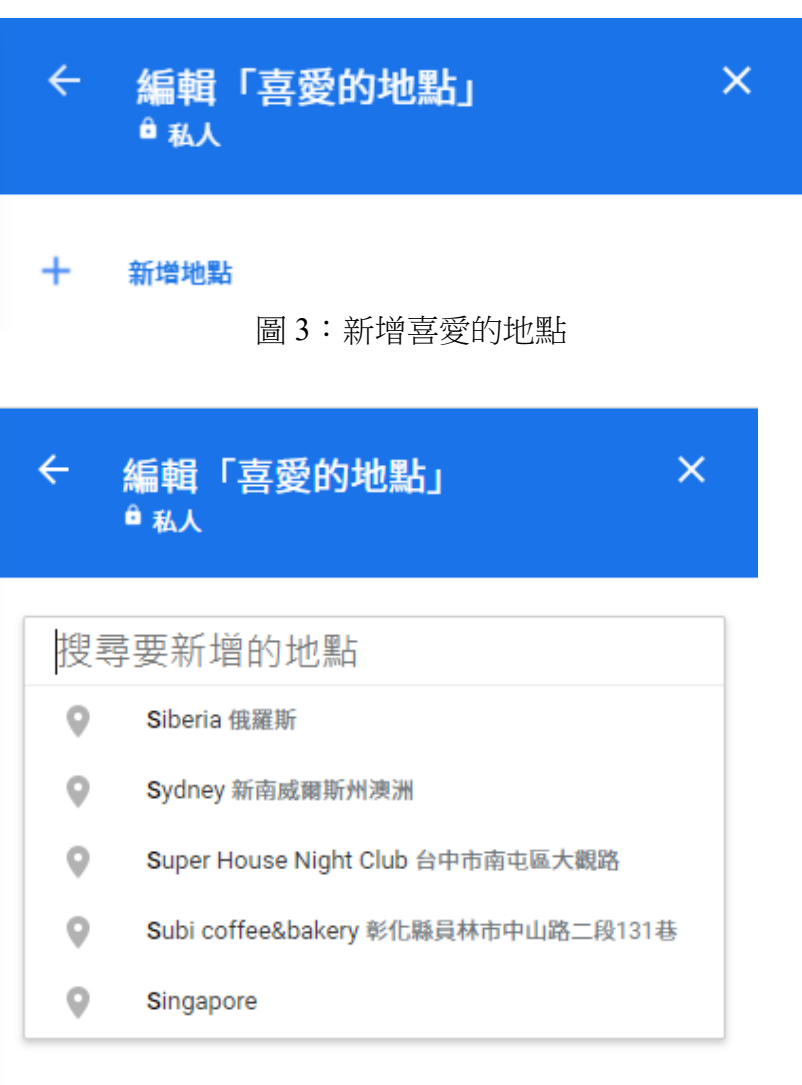

圖 4:選擇新增地點

2

2-3 儲存地址

在已標記這裡按 下住家後,輸入你要編 輯的地點,當你需要找 已儲存的地點就很容 易,並不需要再輸入一 次(圖5、6)。

| 三 已儲存                     |        |      | ×  |
|---------------------------|--------|------|----|
| 清單                        | 已標記    | 曾經造訪 | 地圖 |
| 住家<br>$\ddot{\textbf{r}}$ | 設定住家地址 |      |    |
| 公司<br>O                   | 設定公司地址 |      |    |

圖 5:按下住家

## 2-4 查看曾經造訪的地點

在你曾經造訪的地點 存下來,它會再已儲存曾經 訪的地方出現(圖 7)。

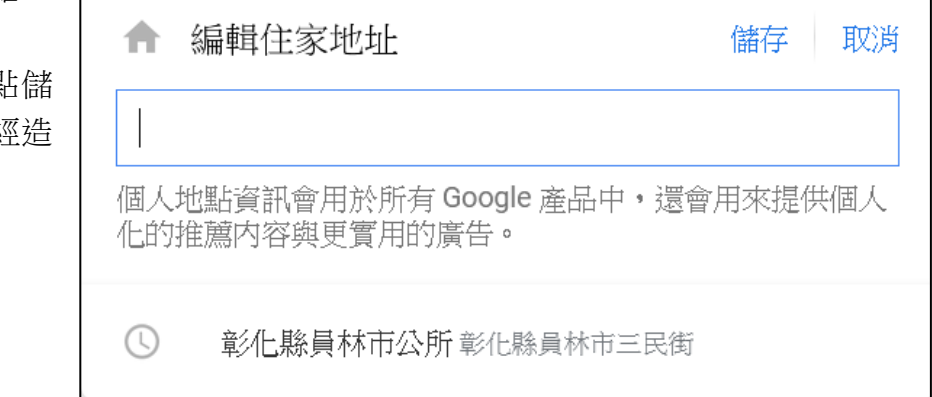

圖 6:編輯地址

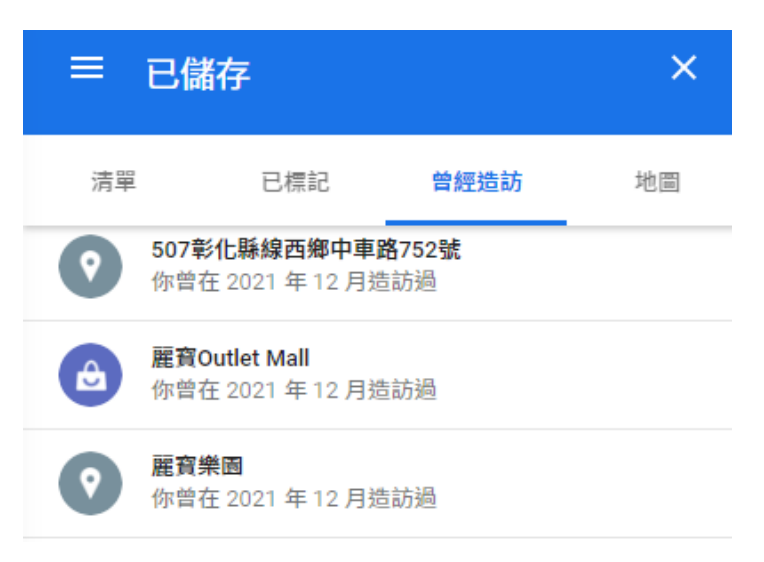

圖 7:查看曾經造訪的地點

## 2-5 地圖

這是一個強大的功能,可以從 點、線、面的角度自訂自己的地圖, 也可以把他人製作的地圖加入,例如 最近新聞報導的某大學音樂系學生 Joseph Wen 自製「中國人民解放軍基 地及設施」供大眾瞭解(如圖 9)。

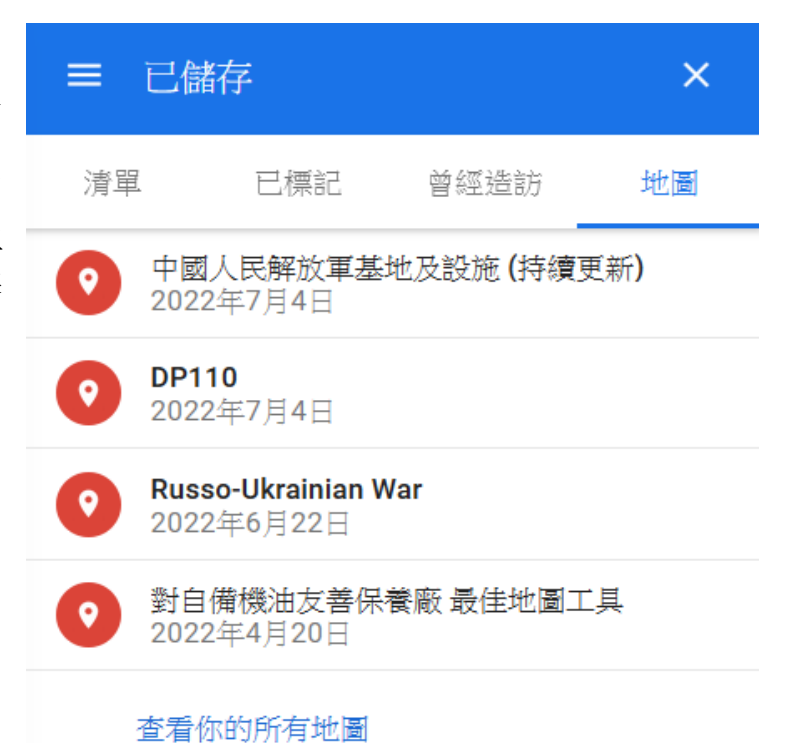

圖 8:我的地圖

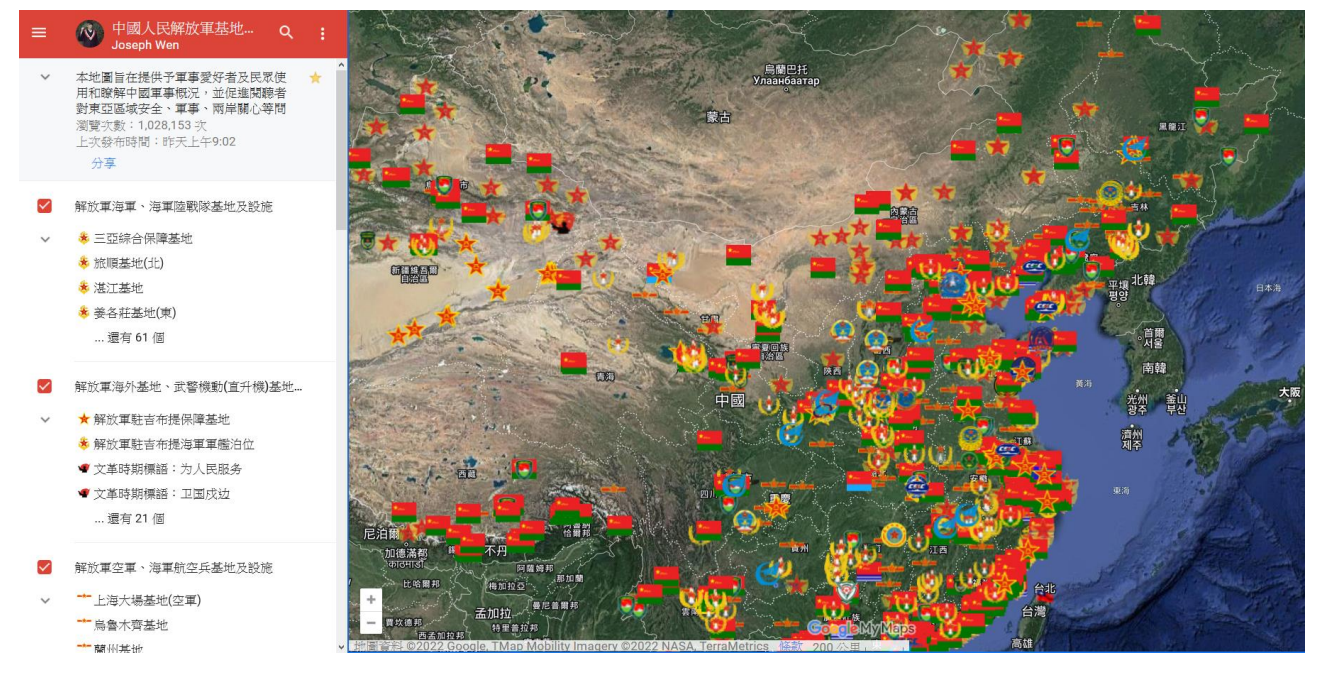

圖 9:我的地圖範例之一

#### 2-6 記錄旅遊回憶

此功能需要在手機開啟定位記錄功能,在左方的選單上,按下「你的時間軸」後,先 輸入時間,再點按其中的地點,即可出現當天幾點在哪個地點使用的交通工具和當天走的 各個相關路線,並且這些資訊都是私密的,不需擔心被透露。

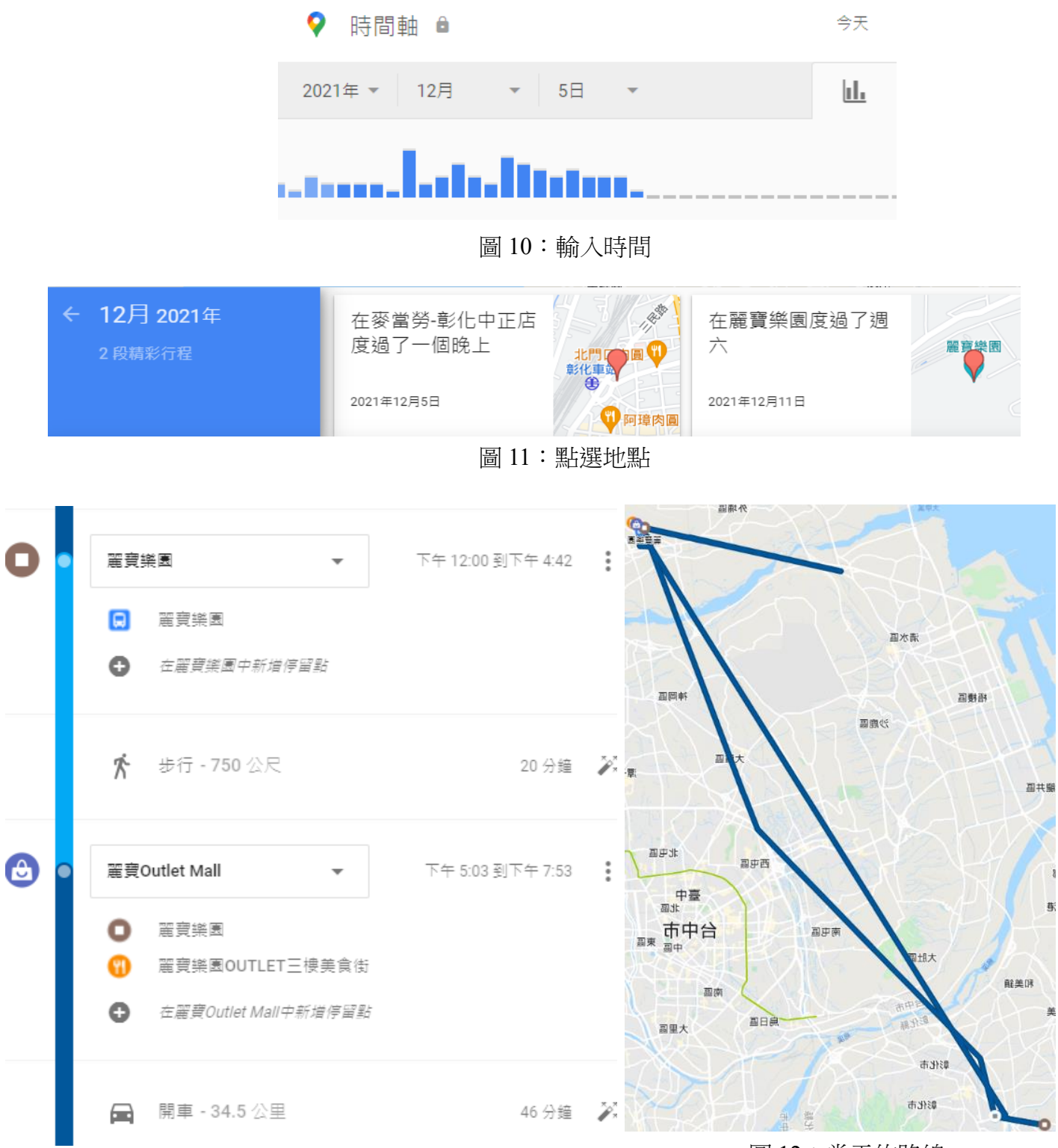

圖 12:當天的路線

2-7 在網上實際參訪地點

在 Google 地圖介面的右下方有一個黃 色小人,拉著它到你想要的位置,放開滑鼠 鍵,即可遊覽現實生活中得情景地點。

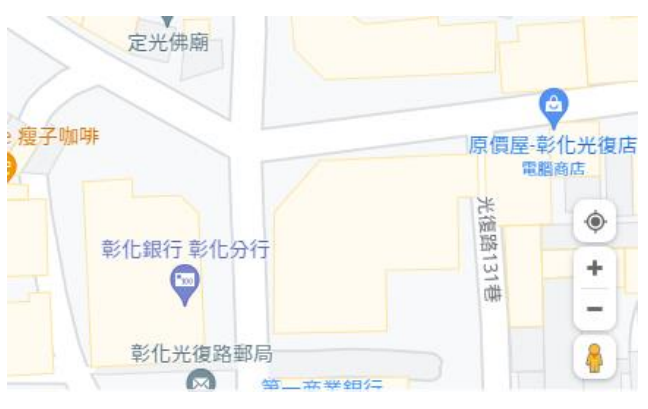

圖 13:點按右下方的小人

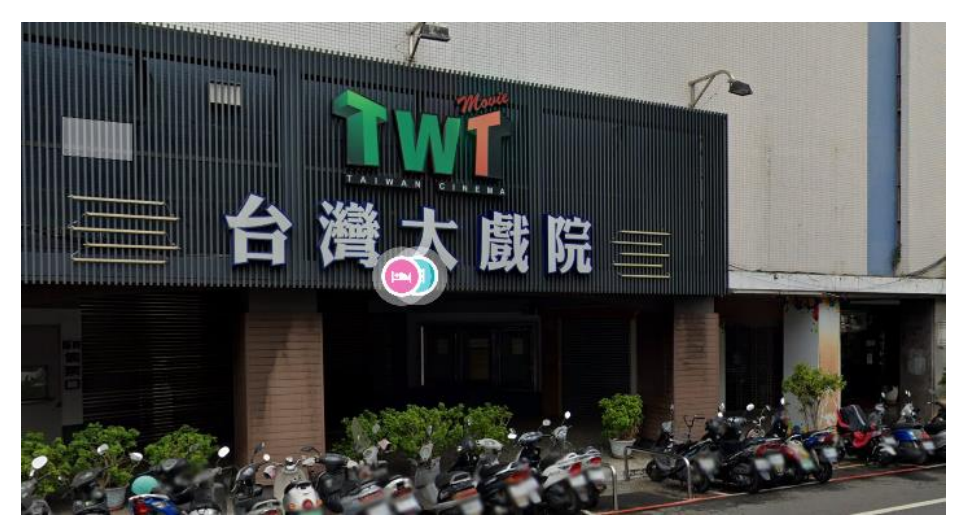

圖 14:遊覽的地點

2-8 位置資訊分享

打開 Google Maps 之後選擇左上方的選單,可以看到「位置資訊分享」的選項,同時 可以選擇分享位置的時效及對象,不必擔心個人隱私被陌生人知道。

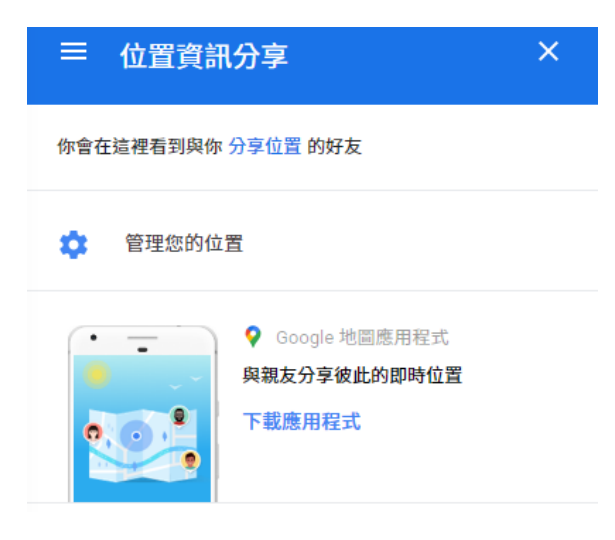

圖 15:點選位置資訊分享後的畫面

## 2-9 查看 COVID-19 資訊

最近出現 COVID-19 傳染病,大肆侵略,許多人因此而喪命,導致全球憂心忡忡,因 此 Google 地圖提供了最近 7 天的確診人數及死亡人數,以讓我們隨時知道疫情如何。

在 Google 地圖介面中, 點 按 左 下 的 圖 層 , 選 擇 COVID-19 資訊, 即可看到 相關訊息。

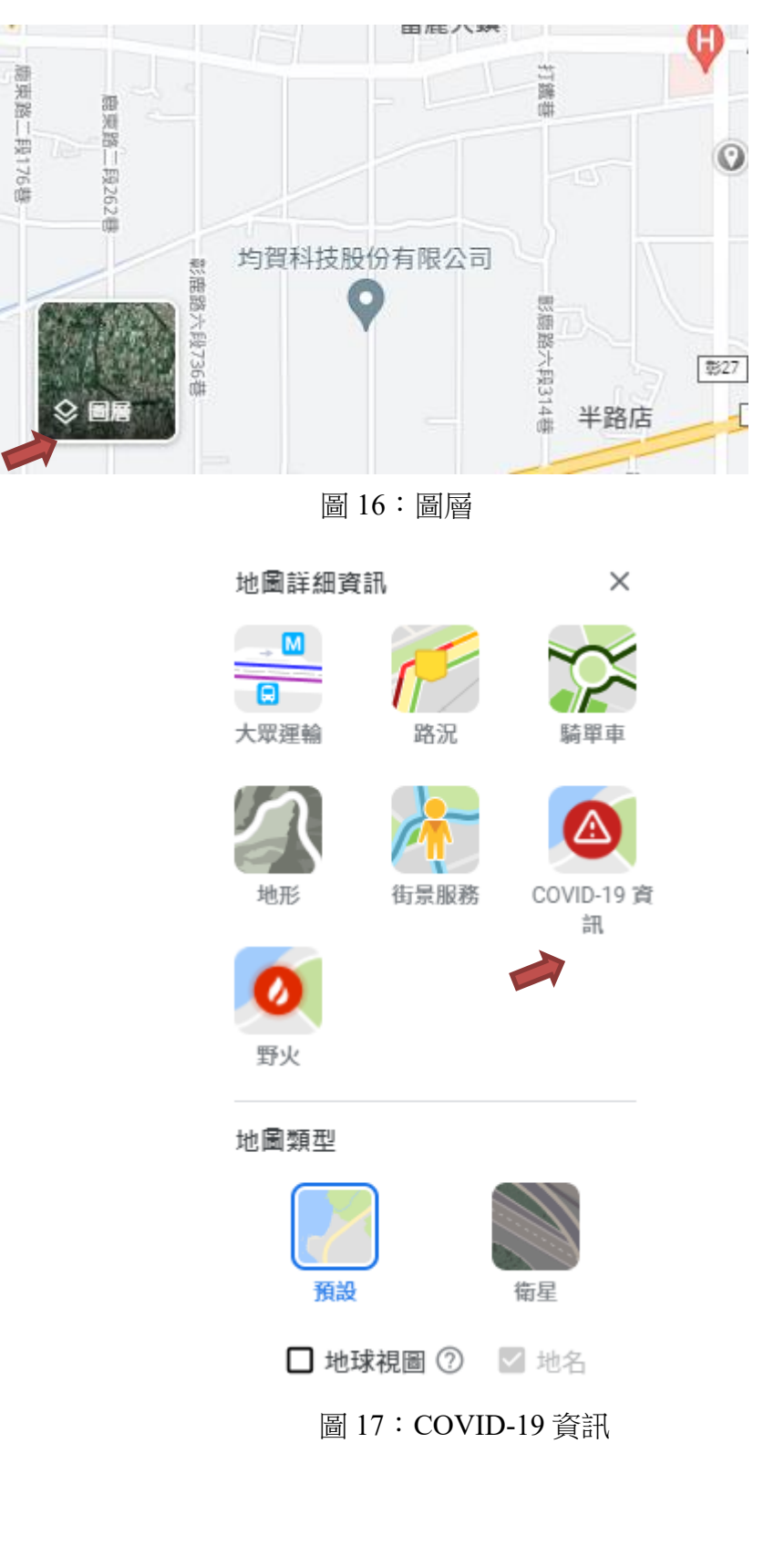

2-10 使用 Google 地圖避開人潮

在 Google 地圖的介面中,搜尋你要的地點後,可顯現結束營業時間及忙碌時間,可以 藉由這些資訊,避免聚集人潮和錯過營業時間。

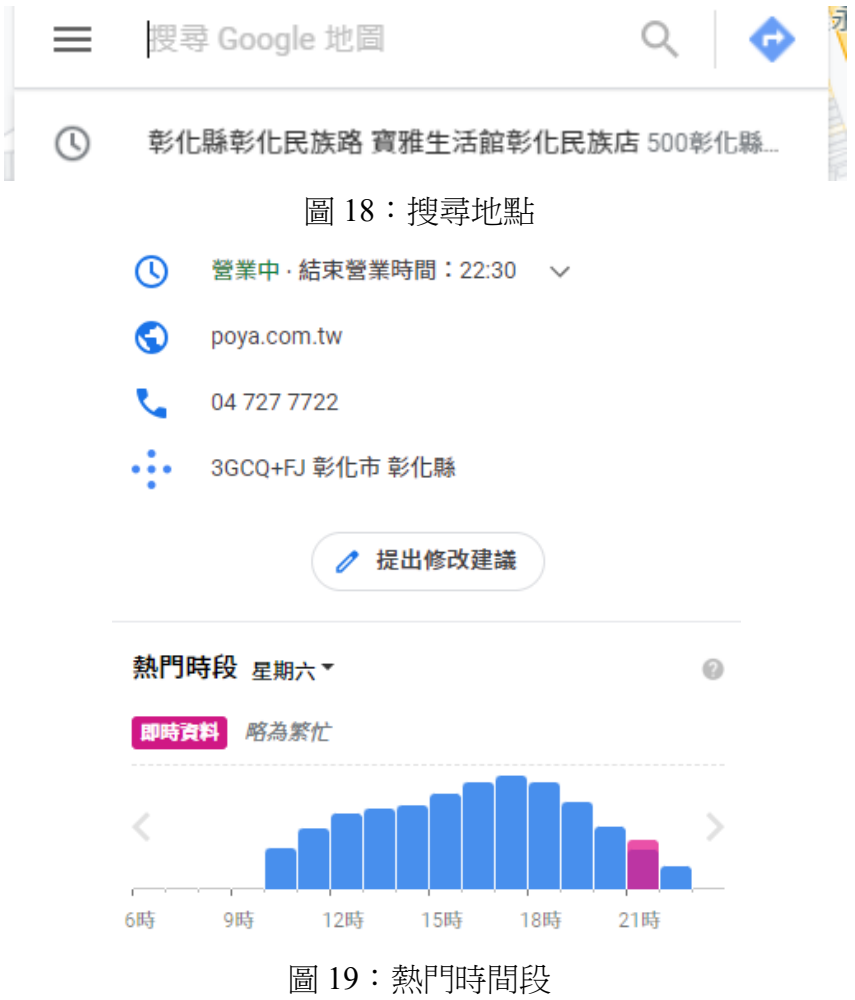

2-11 使用 Google 地圖訂旅館與比價

搜尋旅館,即可查看評價與價 格,也能適時選出合適地點。

御宿商旅-站前館 3.9 ★★★★★ (1,048) 3星級飯店 供應餐點的樸實商務旅館

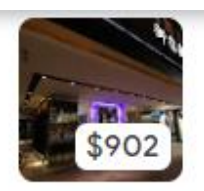

L'免費早餐 今 免費 Wi-Fi ※ 空調 L'早餐

# 天藝商旅

4.1  $\star \star \star \star$  (2,316) 3星級飯店 提供免費 Wi-Fi 的休閒商旅

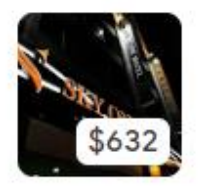

P 免費停車場 < 免費 Wi-Fi ※ 空調 ■ 早餐

圖 20:評價及價格

三、「我的地圖」基本實作

3-1 我的地圖

我的地圖是 Google 地圖所延伸出的一項功能,每個人都能使用此功能來創建屬於 自己獨一無二的地圖。

3-2 功能介紹

首次使用我的地圖時,會出現一共 6 個選項,分別為、建立新地圖、所有地圖、我 擁有的地圖、非我擁有的地圖、與我分享的地圖與最近瀏覽的地圖。

+建立新地圖 所有地圖 最近瀏覽的地圖 我擁有的地圖 非我擁有的地圖 與我分享的地圖

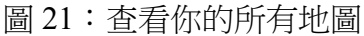

當還未生成任何地圖之前,按下「我擁有的地圖」是不會出現任何東西的,這時我 們需要按下建立新地圖來開始創建屬於自己的地圖。首先映入眼簾的是大大的台灣與左 上的工作列表。

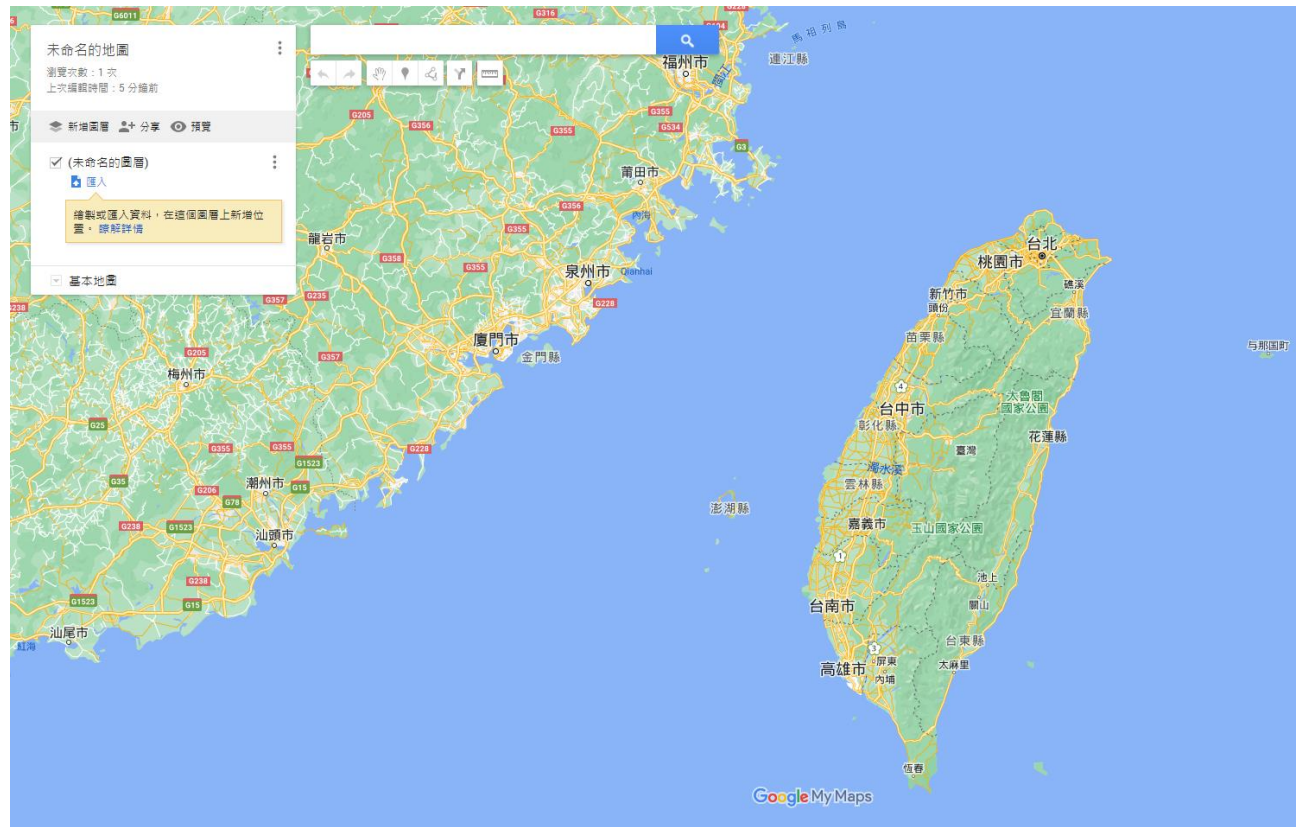

圖 22:建立新地圖-未命名的地圖

已經開始令人眼花撩亂了,然而在此之前先說一項  $\rightarrow$   $\mathbb{R}$   $\bullet$   $\alpha$   $\vee$   $\mathbb{R}$ 最為重要的功能吧,那就是位於左上角的小功能列處 圖 23:新增標記 於至中位置的新增標記吧。

首先點開小功能列表上的搜尋,並且按下放大鏡按鈕接下來便會帶你來到你所輸入 的地方。 北斗家商  $\alpha$ 

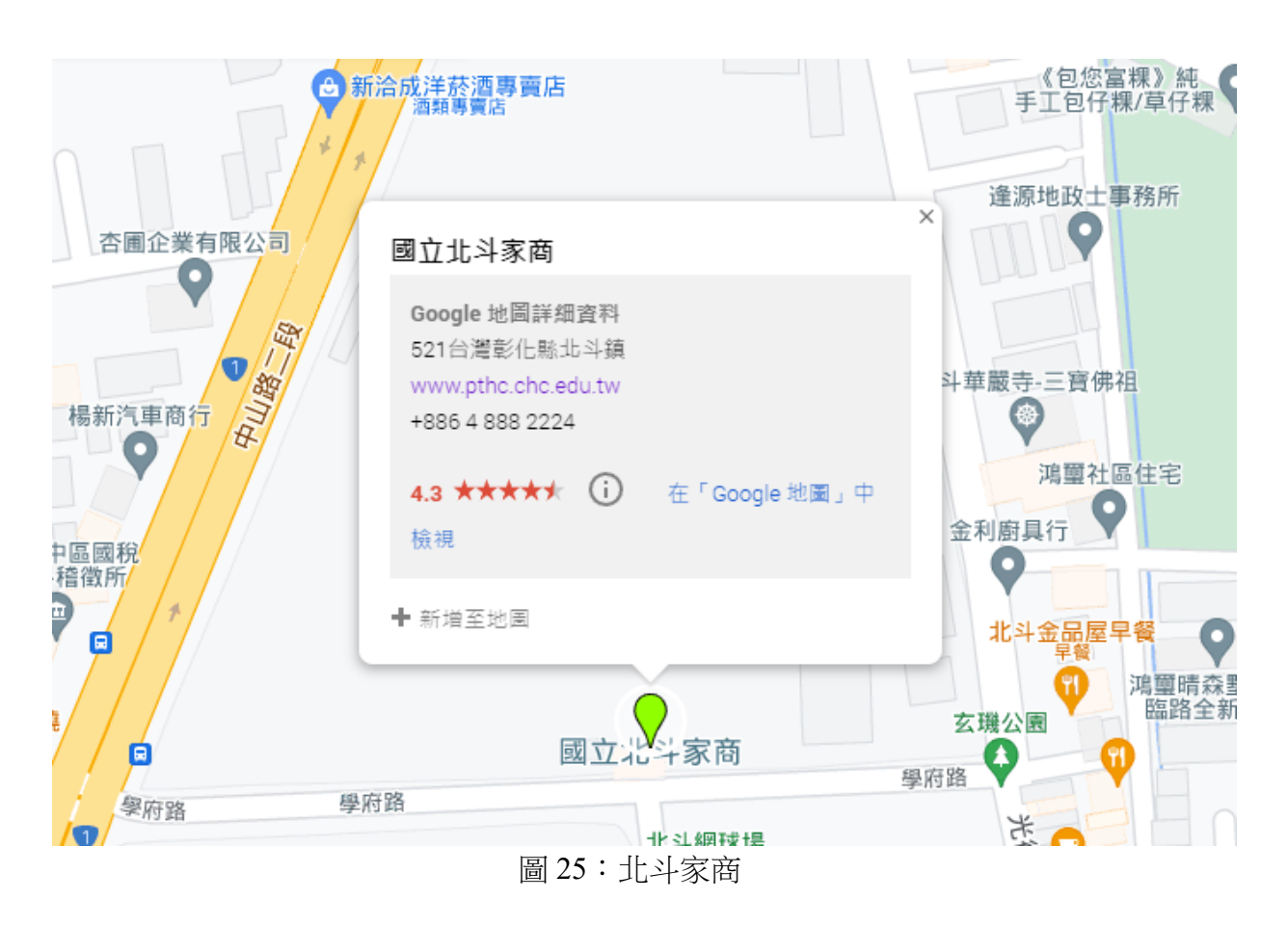

圖 24:輸入地點名稱

接下來按下我們的新增標記,鼠標 會變成像是一個小小的+號般,按下左 鍵便能開始輸入,輸入完畢後按下儲 存,屬於你地圖的第一個點就創建完成 拉!

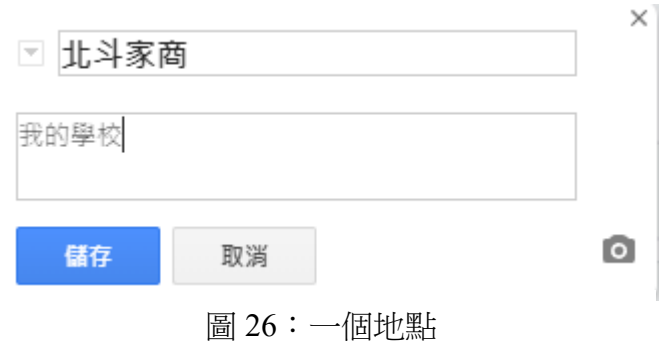

點開點之後便會出現剛所輸入的 訊息;而當不小心放置過多的點可以使 用小功能列表的復原&重做,別看小小 的按鍵不起眼,那可是能恢復你所做失 誤的地方。若是消除過多導致原本設置 好的點位也消失呢?那重做按鈕,便會 是你的救星。它能夠回復你上一步地動 作!

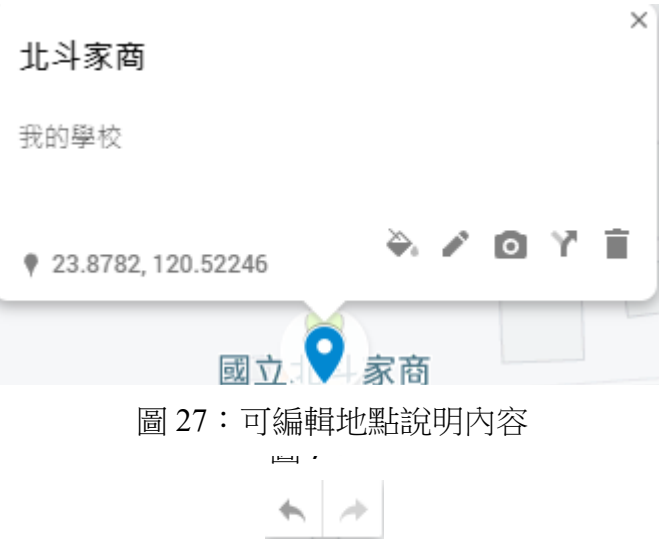

參、結論

感謝同學給了我們靈感,才能讓我們繼續完成之後的報告,還有這次報告讓我學到了看 主題時要想清楚重點,不然會完全偏離主題。

製作這份報告時,學到了好多的應用,之前只會查地點而已,很少在 Google 地圖中使用 其他功能,但從這次報告中得到了好多知識,例如:使用時間軸可看到自己在當天的路線及 時間,這真的沒想到,再來,這份報告是我們這組實際手動操作,真的花了不少時間和精力, 好好使用 Google 地圖中的功能,是很方便又省時的。

肆、引註資料

- 1.Google 我的地圖, https://zh.wikipedia.org/zh-tw/Google 我的地圖, 2022年6月30日。
- 2.「Google Maps」不只有導航?超實用 15 項「達人級」的隱藏版功能大公開!, https://www.bella.tw/articles/design&gadget/24034, 2022年4月16日。
- 3.不只有導航!3 招 Google Maps 超實用密技, https://fashion.ettoday.net/news/1815917, 2022 年 4 月 16 日。
- 4.Google 地圖完全攻略目錄: 一次學會 21 個旅遊導航常用密技, https:// www.playpcesor.com/2019/02/google-maps-21-tips.html, 2022 年 4 月 16 日。